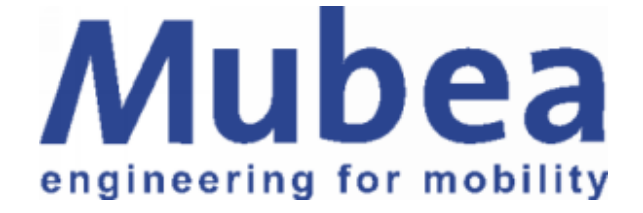

# Muhr und Bender KG

# LKW – Leitsystem

Bedienungsanleitung für den LKW - Fahrer

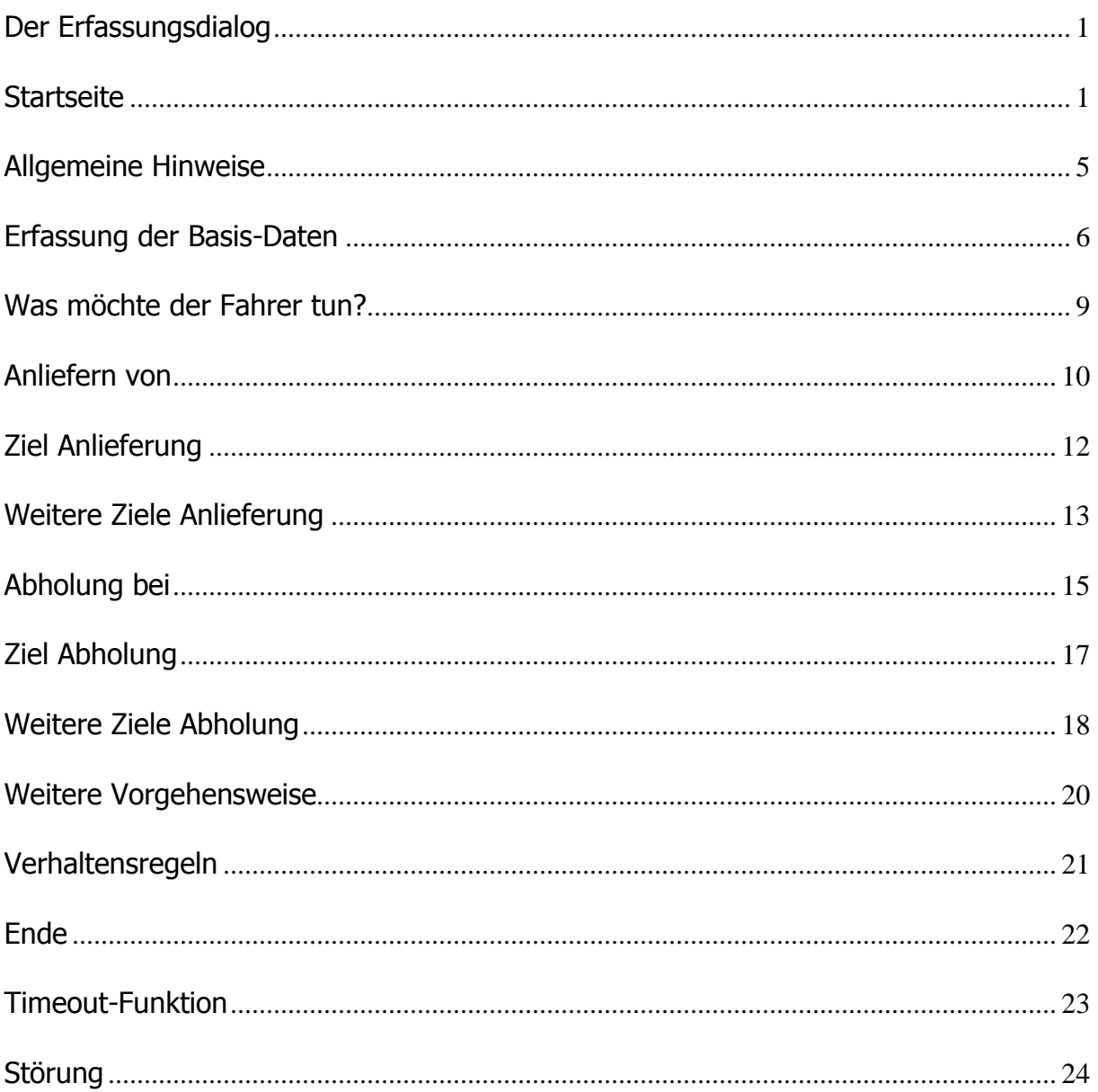

#### **Der Erfassungsdialog**

Die folgenden Darstellungen zeigen immer die deutschen Dialoge, dies dient zur besseren Verständlichkeit. Die Dialoge sind aber in allen 12 unten aufgeführten Sprachen hinterlegt.

#### **Startseite**

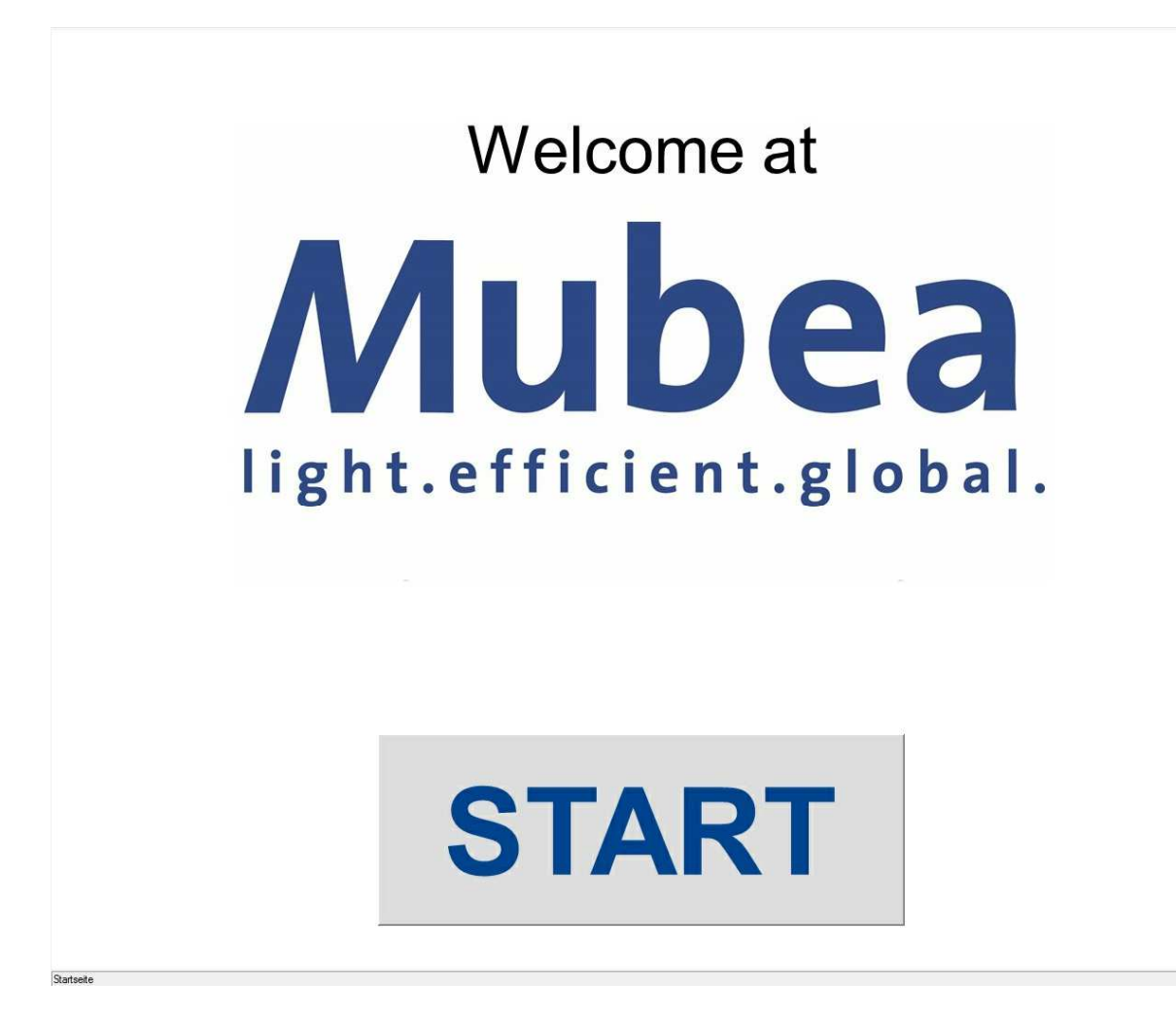

Hier muss nur der Button "Start" mit dem Finger betätigt werden. Das Programm wechselt daraufhin auf die folgende Seite. Die Startseite wird nach dem Programmstart fortwährend angezeigt.

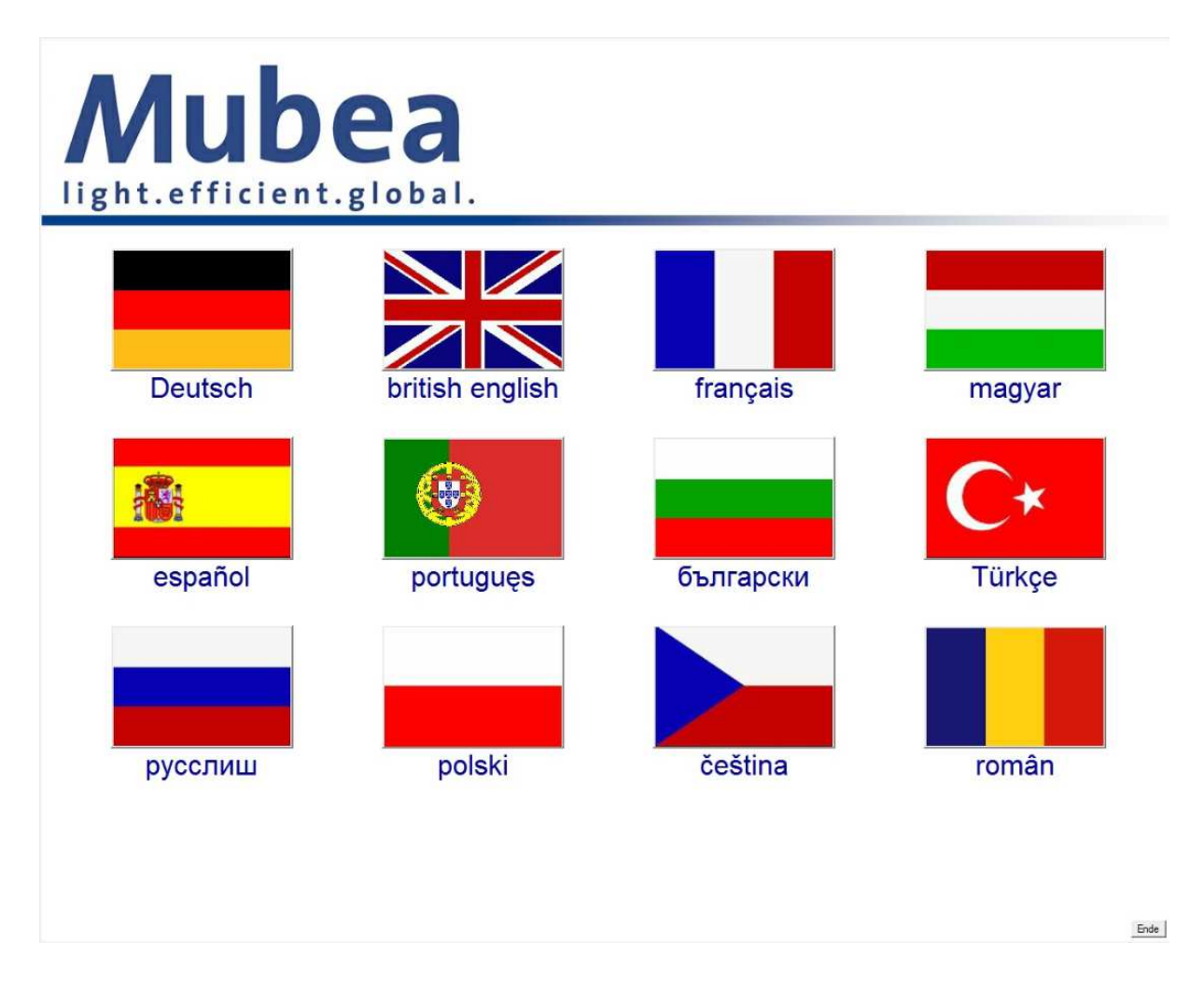

Hier wird mit dem Finger einfach die passende Flagge angetippt. Dies führt dazu, dass alle weiteren Dialoge in der ausgewählten Sprache angezeigt werden.

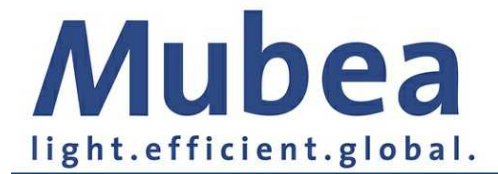

# Das erste mal hier?

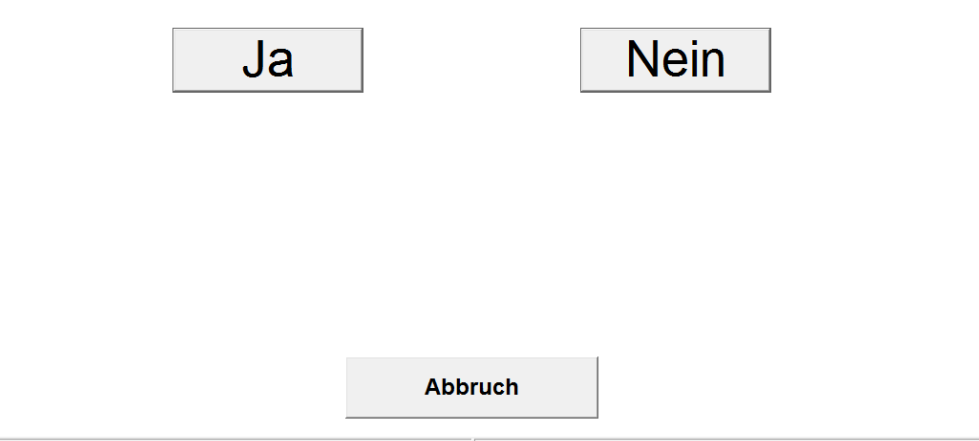

Im nächsten Step wird der Fahrer befragt, ob dieser sich das erste mal bei Mubea in Weißensee befindet. Betätigt er in diesem Fall den "Ja"- Button wird ihm der Prozess ausführlich erläutert, wenn er "Nein" auswählt, werden diese Erklärungen ausgeblendet. Hier, wie auch in den folgenden Dialogen, führt der "Abbruch" -Button zurück auf die Startseite. Dabei werden keinerlei Daten gespeichert oder übermittelt.

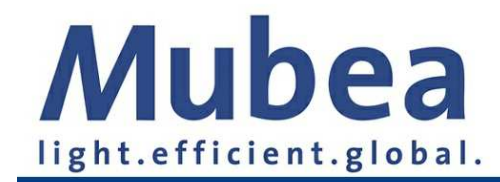

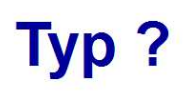

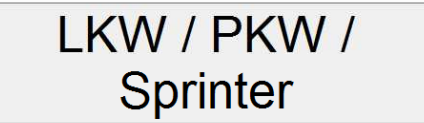

Container

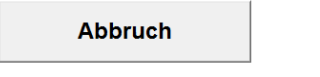

Da LKW / PKW / Sprinter einen anderen Ablauf gegenüber dem Seecontainer nutzen müssen, muss hier dementsprechend passend ausgewählt werden.

#### **Allgemeine Hinweise**

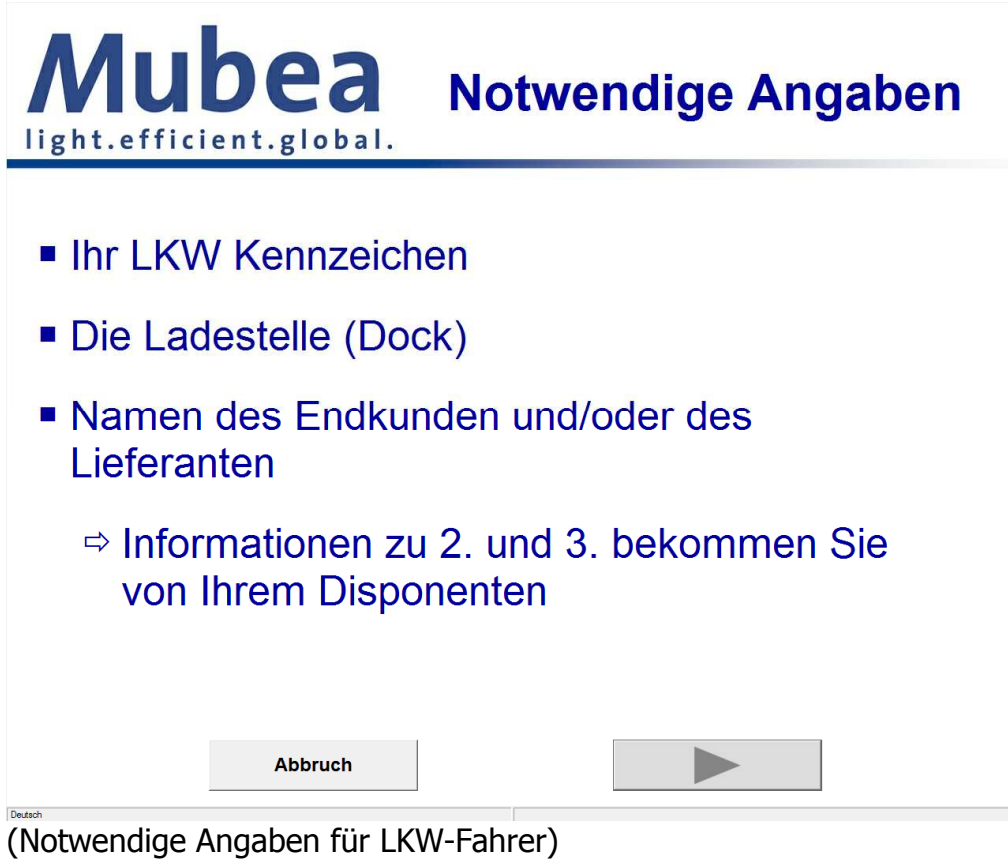

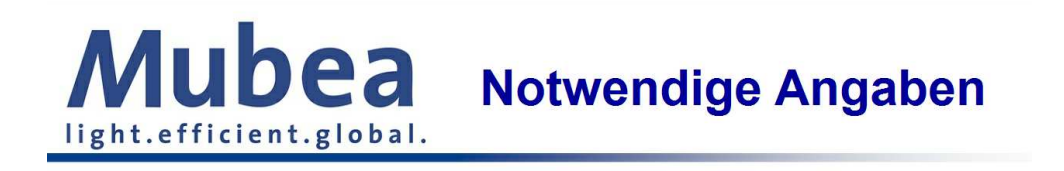

- Die Container-Nummer
- Namen des Empfangshafens oder des Abgangshafens

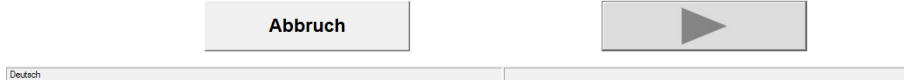

(Notwendige Angaben für Container-Fahrer)

Der Fahrer wird in seiner gewählten Sprache über die notwendigen Angaben, die für eine erfolgreiche Anmeldung erforderlich sind, informiert. Der "Pfeil" -Button führt jeweils auf die folgende Seite.

#### **Erfassung der Basis-Daten**

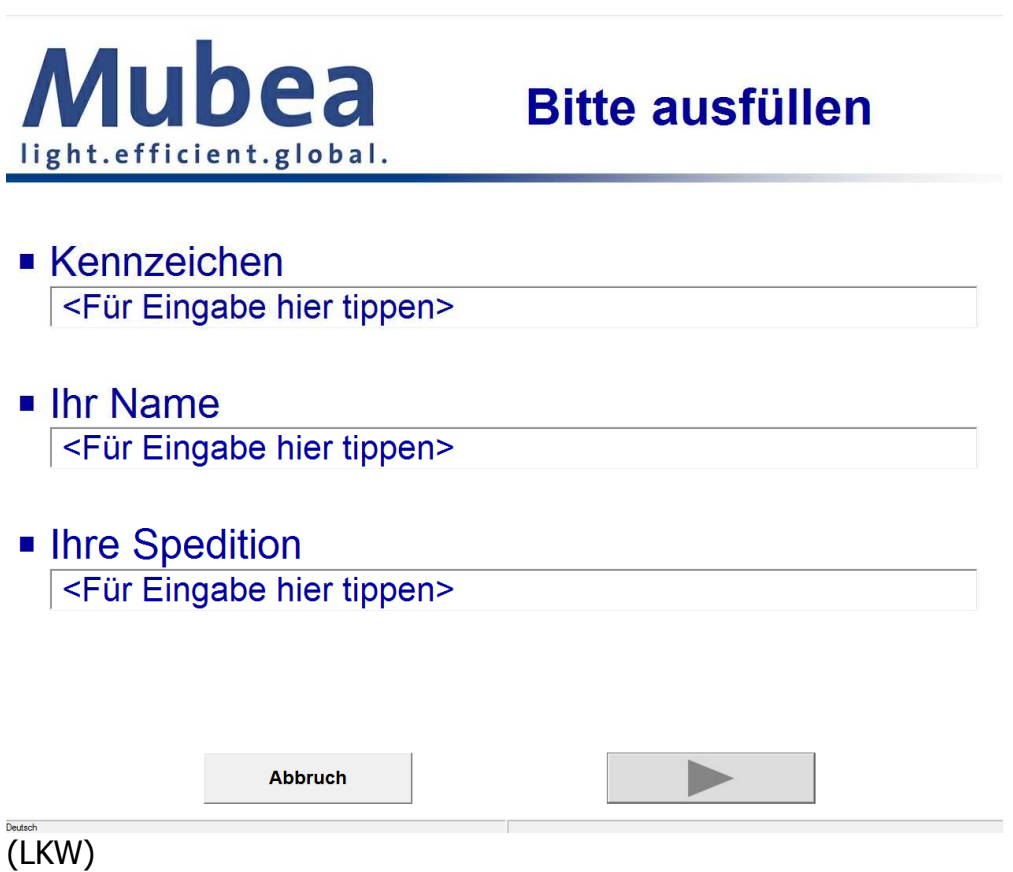

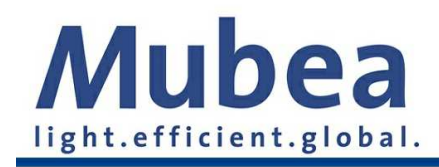

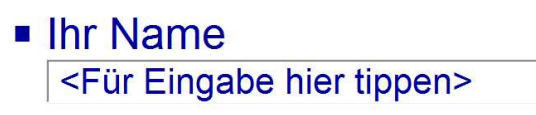

Inre Spedition <Für Eingabe hier tippen>

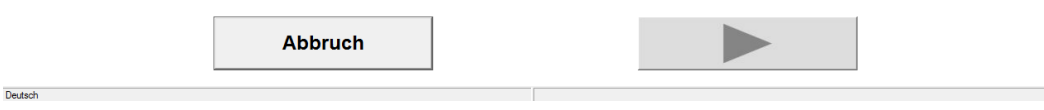

(Container)

Auf dieser Seite muss der LKW-Fahrer durch Antippen der einzelnen Eingabefelder das Kennzeichen seines LKW, seinen Namen und den Namen der Spedition erfassen. Der Containerfahrer muss nur seinen Namen und den Namen der Spedition erfassen. Jeweils nach Antippen eines Feldes wird eine Touchscreen-Tastatur eingeblendet. Die Eingabe ist mit dem "OK" -Button in dieser Tastatur zu Bestätigen.

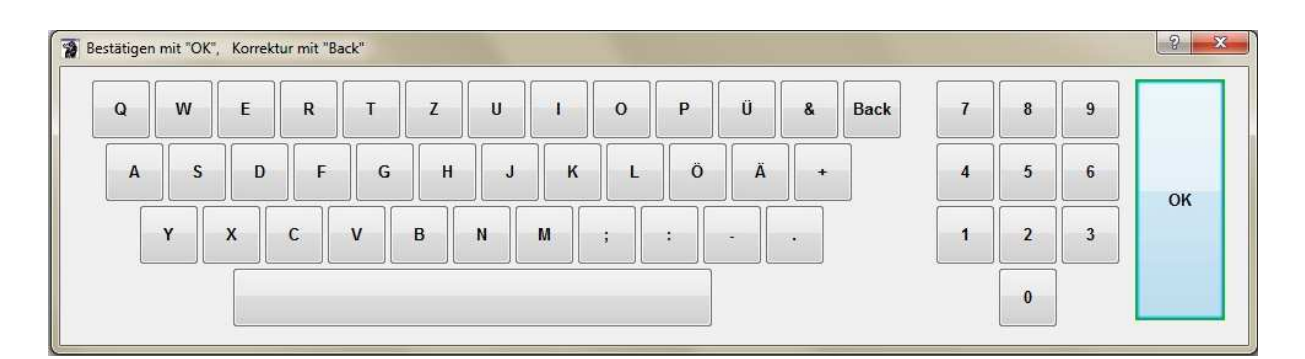

Der "Pfeil" -Button prüft zunächst die erfassten Daten. Ggf. gibt es einen Hinweis und der Fahrer muss zunächst seine Daten ergänzen. Das sieht z. B. so aus:

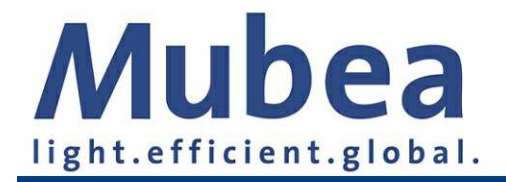

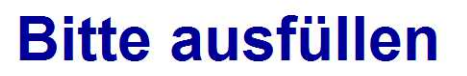

- Kennzeichen <Für Eingabe hier tippen>
- Ihr Name <Für Eingabe hier tippen>
- Inre Spedition <Für Eingabe hier tippen>

Bitte erfassen Sie das Kennzeichen Ihres LKW!

#### **Was möchte der Fahrer tun?**

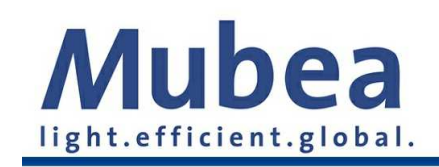

Sie möchten?

Anliefern / Abladen

Abholen / Laden

Abholen / Laden + Anliefern / Abladen

In diesem Schritt tippt der Fahrer den passenden Button "Abholen", "Anliefern" oder "Anliefern + Abholen" an. Erst nachdem er eine Auswahl getroffen hat, kann er auf die nächste Seite weiterblättern.

#### **Anliefern von**

Sofern der Fahrer "Anliefern" oder "Anliefern + Abholen" gewählt hat, erscheint der folgender Dialog.

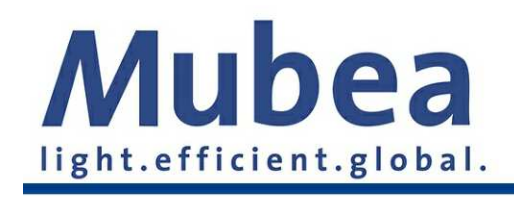

# **Anliefern von?**

### Lieferantenname

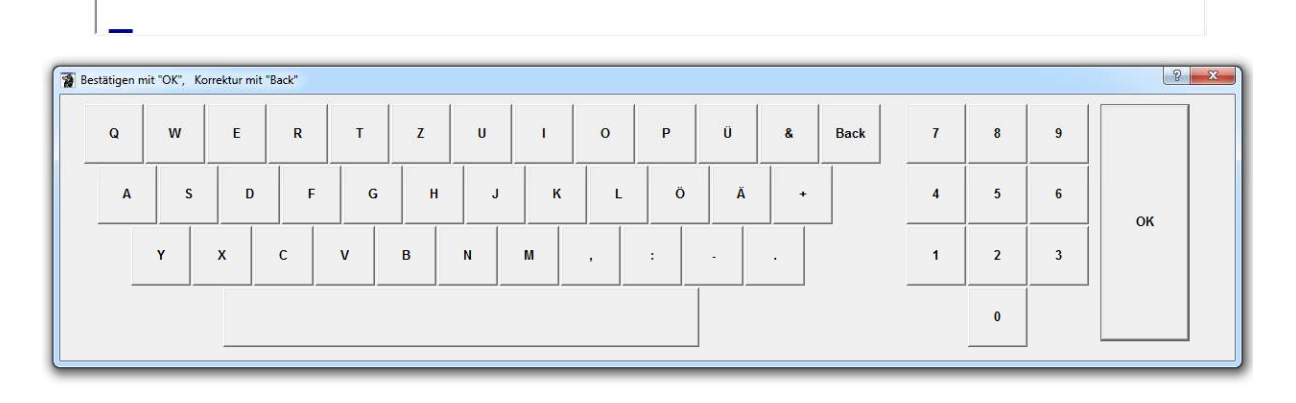

Da es nur ein Eingabefeld gibt, öffnet sich sofort die Tastatur. Die Erfassung des Lieferantennamen muss mit der "OK"- Taste bestätigt werden. Das Eingabefeld kann aber jederzeit durch Antippen wieder aktiviert werden.

Für Container gilt folgende Sonderregelung:

Der Containerfahrer muss hier den Abgangshafen, sowie die Containernummer eintragen

Die Container-Nummer muss dem Muster AAAANNNNNNN entsprechen. Andere Eingaben werden nicht akzeptiert. Die Container-Nummer wird im Folgenden als Kennzeichen verwendet.

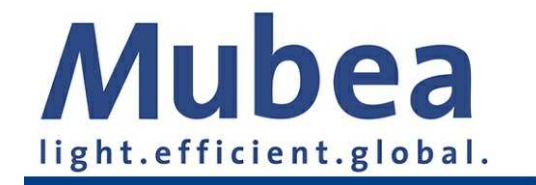

# **Anliefern von?**

- Abgangshafen **SHANGHAI** Container-Nr.:
	- AAAA1111111

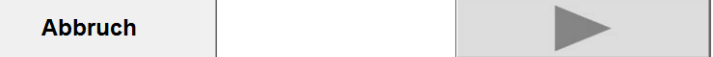

#### **Ziel Anlieferung**

Auch der folgende Dialog wird nur bei der Auswahl "Anliefern" oder "Anliefern + Abholen" angezeigt.

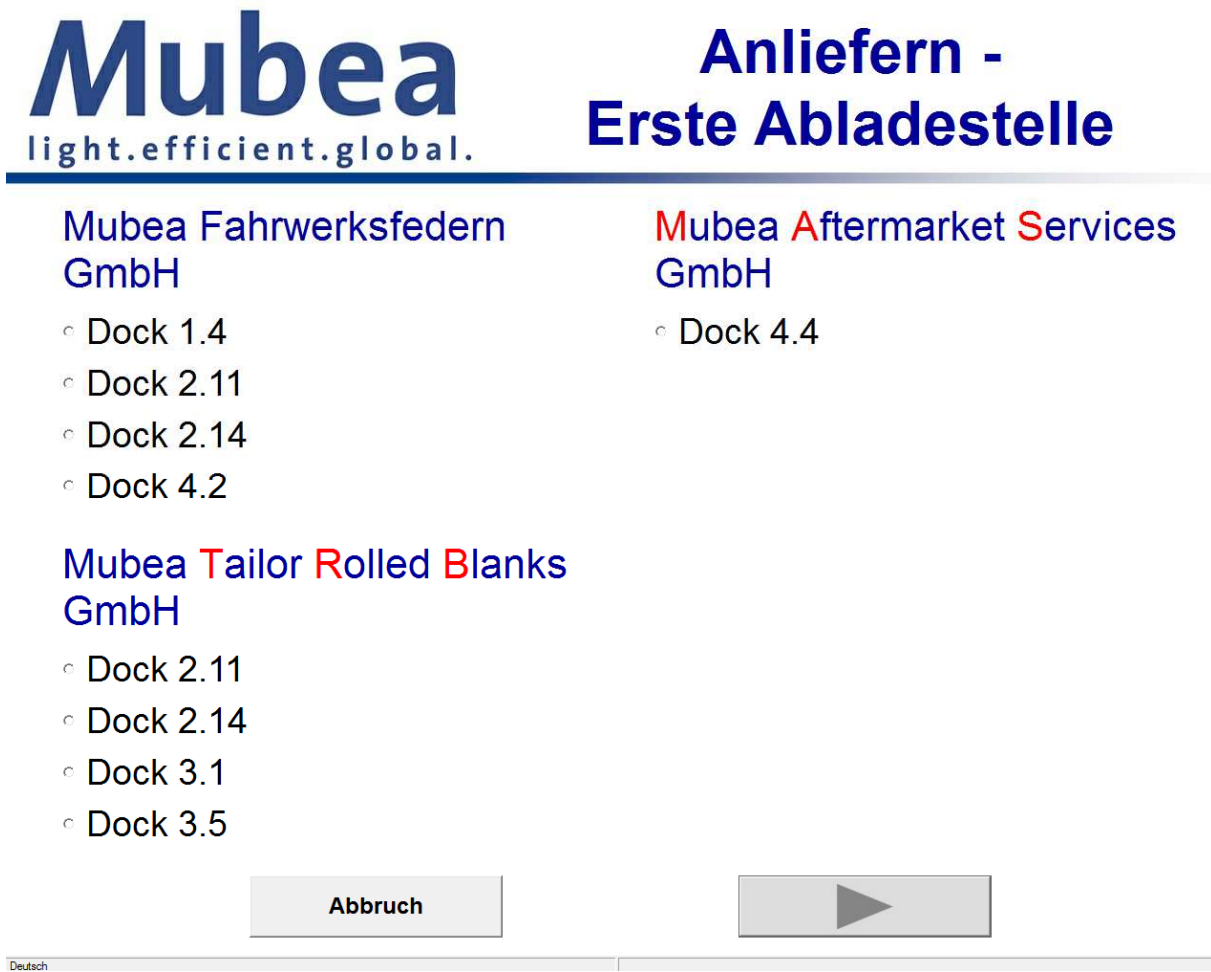

(Anliefern)

Der Fahrer muss genau eine Auswahl treffen. Es ist eines der aufgeführten Ziele anzutippen. Ohne eine Auswahl führt der "Pfeil" -Button nur zu einem entsprechenden Hinweis. **Die geforderten Dock-Bezeichnungen entnehmen Sie bitte den Aufträgen von Mubea. Ihre Fahrer MÜSSEN diese Information bereithalten.** 

#### **Weitere Ziele Anlieferung**

Jetzt kann der Fahrer bei Bedarf (welcher noch zusätzlich abgefragt wird) weitere Ziele für die Anlieferung erfassen.

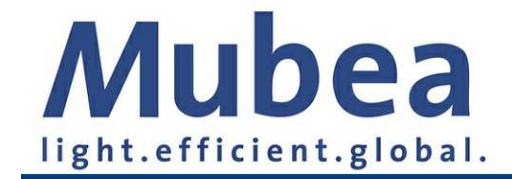

# **Weitere Abladestellen**

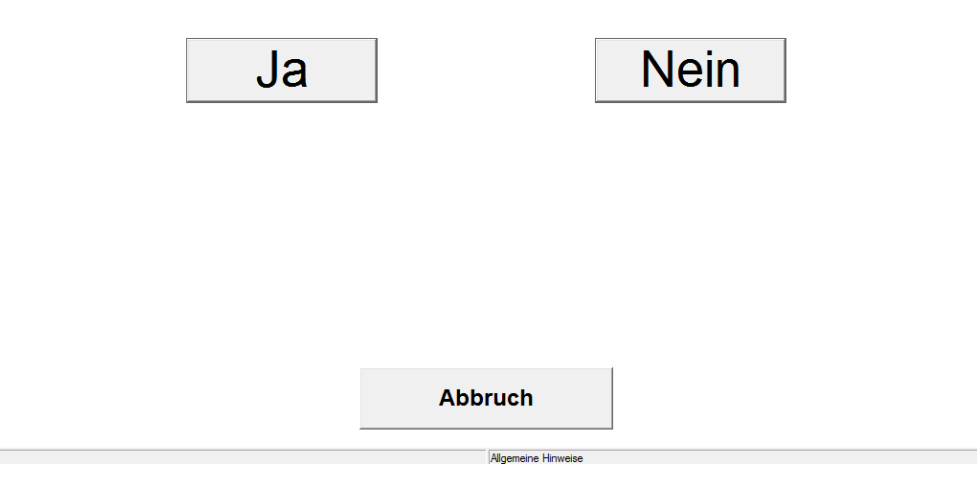

Der folgende Dialog erlaubt eine Mehrfachauswahl. Ein nicht gewähltes Ziel wird durch Antippen ausgewählt, ein bereits gewähltes Ziel wird durch Antippen wieder gelöscht.

Die so gewählten Ziele werden später auf dem Einfahrtsschein ausgedruckt.

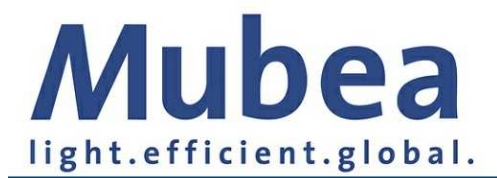

## **Anliefern -Weitere Abladestellen**

#### Mubea Fahrwerksfedern GmbH

#### $Dock 1.4$

- Dock 2.11
- $Dock 2.14$
- $Dock$  4.2

#### **Mubea Tailor Rolled Blanks** GmbH

#### **Mubea Aftermarket Services** GmbH

 $Dock 4.4$ 

#### □ Dock 2.11

- Dock 2.14
- $Dock 3.1$
- Dock 3.5

Deutsch

**Abbruch** 

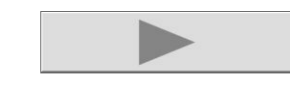

#### **Abholung bei**

Sofern der Fahrer "Abholen" oder "Anliefern+Abholen" gewählt hat erscheint der folgende Dialog.

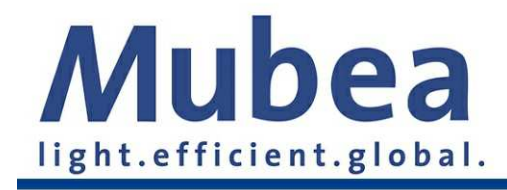

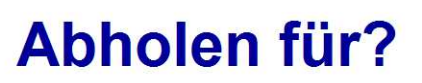

#### ■ Endkundenname

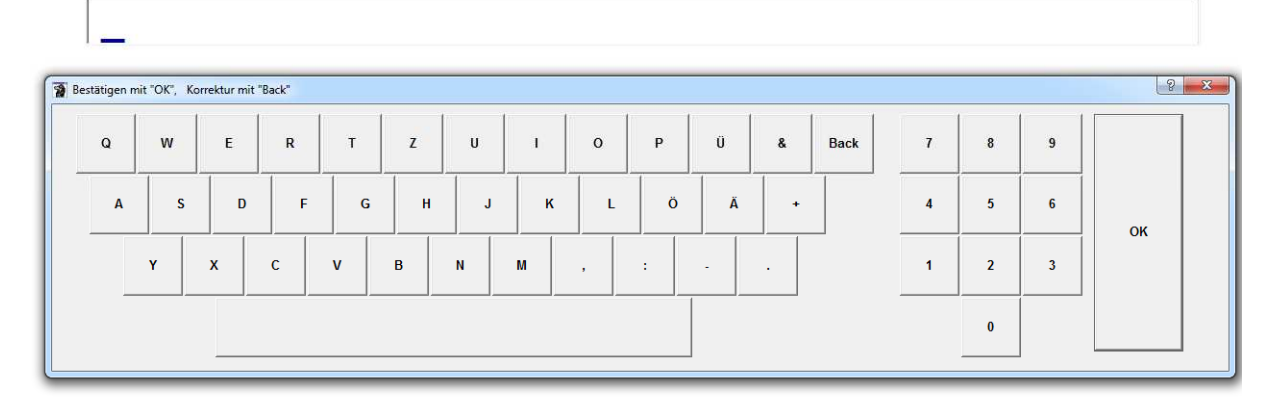

Da es nur ein Eingabefeld gibt, öffnet sich sofort die Tastatur. Die Erfassung des Kundennamen muss mit der "OK"-Taste bestätigt werden.

Das Eingabefeld kann aber jederzeit durch Antippen wieder aktiviert werden.

Hat der Fahrer das Ziel "Container" gewählt, so gilt die folgende Sonderregelung.

Hier wird der Empfangshafen abgefragt, sowie die Container-Nummer. Die Container-Nummer muss dem Muster AAAANNNNNNN entsprechen. Andere Eingaben werden nicht akzeptiert. Die Container-Nummer wird im Folgenden als Kennzeichen verwendet.

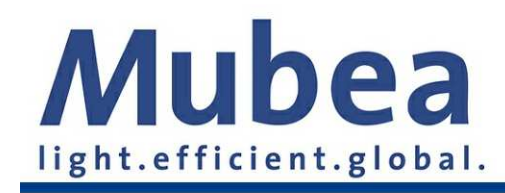

# Abholen für?

- **Empfangshafen NEW YORK**
- Container-Nummer AAAA1111111

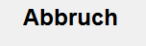

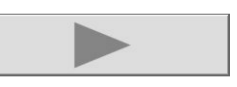

#### **Ziel Abholung**

Auch der folgende Dialog wird nur bei der Auswahl "Abholen" oder "Anliefern+Abholen" angezeigt.

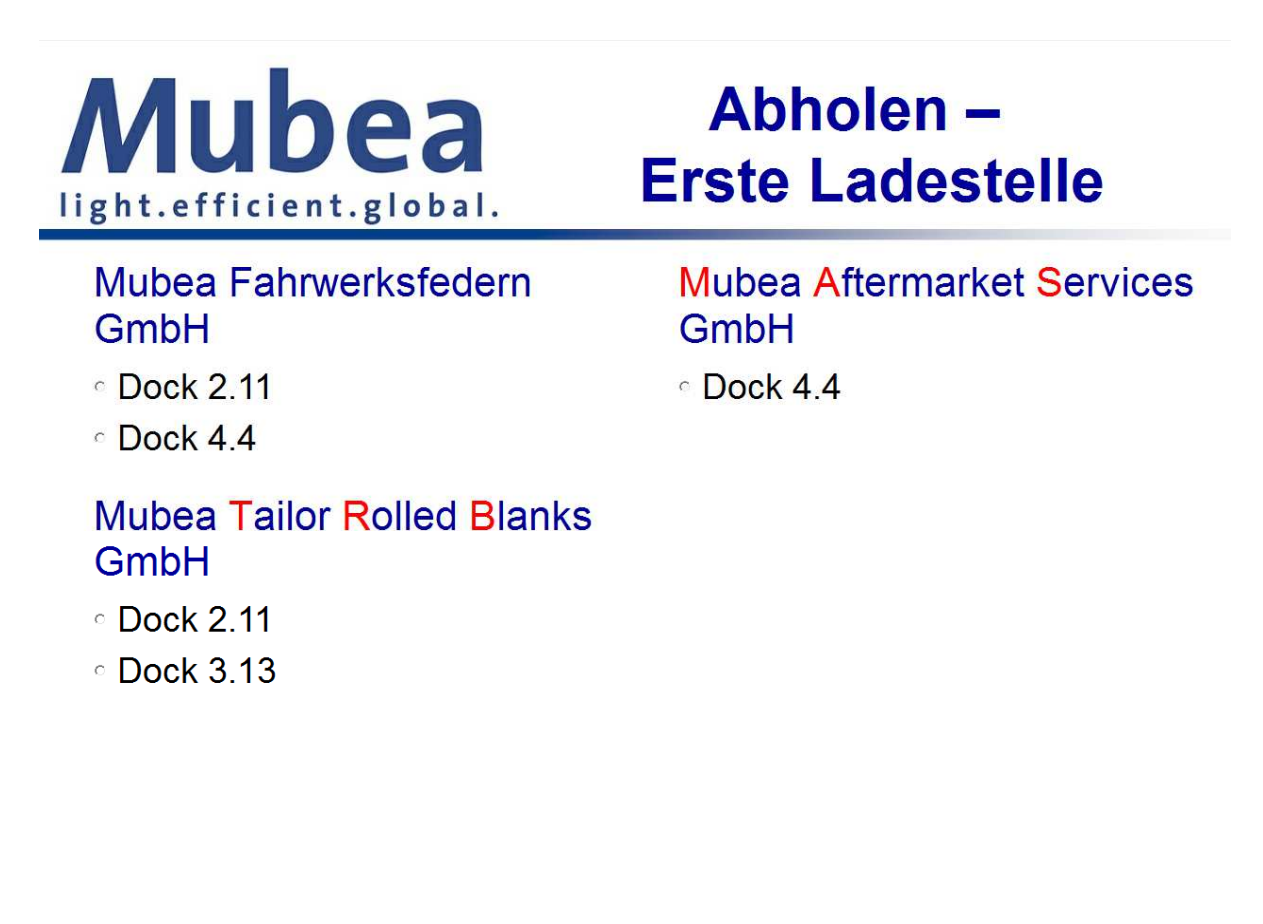

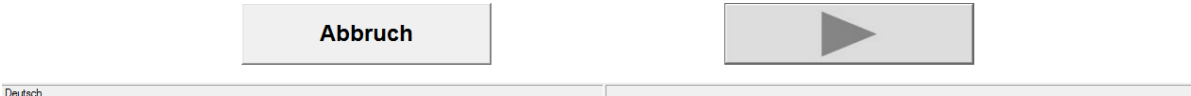

Der Fahrer muss genau eine Auswahl treffen (nur die erste Ladestelle). Es ist auch hier eines der aufgeführten Ziele anzutippen. Ohne eine Auswahl führt der "Pfeil"-Button nur zu einem entsprechenden Hinweis.

#### **Weitere Ziele Abholung**

Jetzt kann der Fahrer bei Bedarf (welcher noch zusätzlich abgefragt wird) weitere Ziele für die Abholung erfassen.

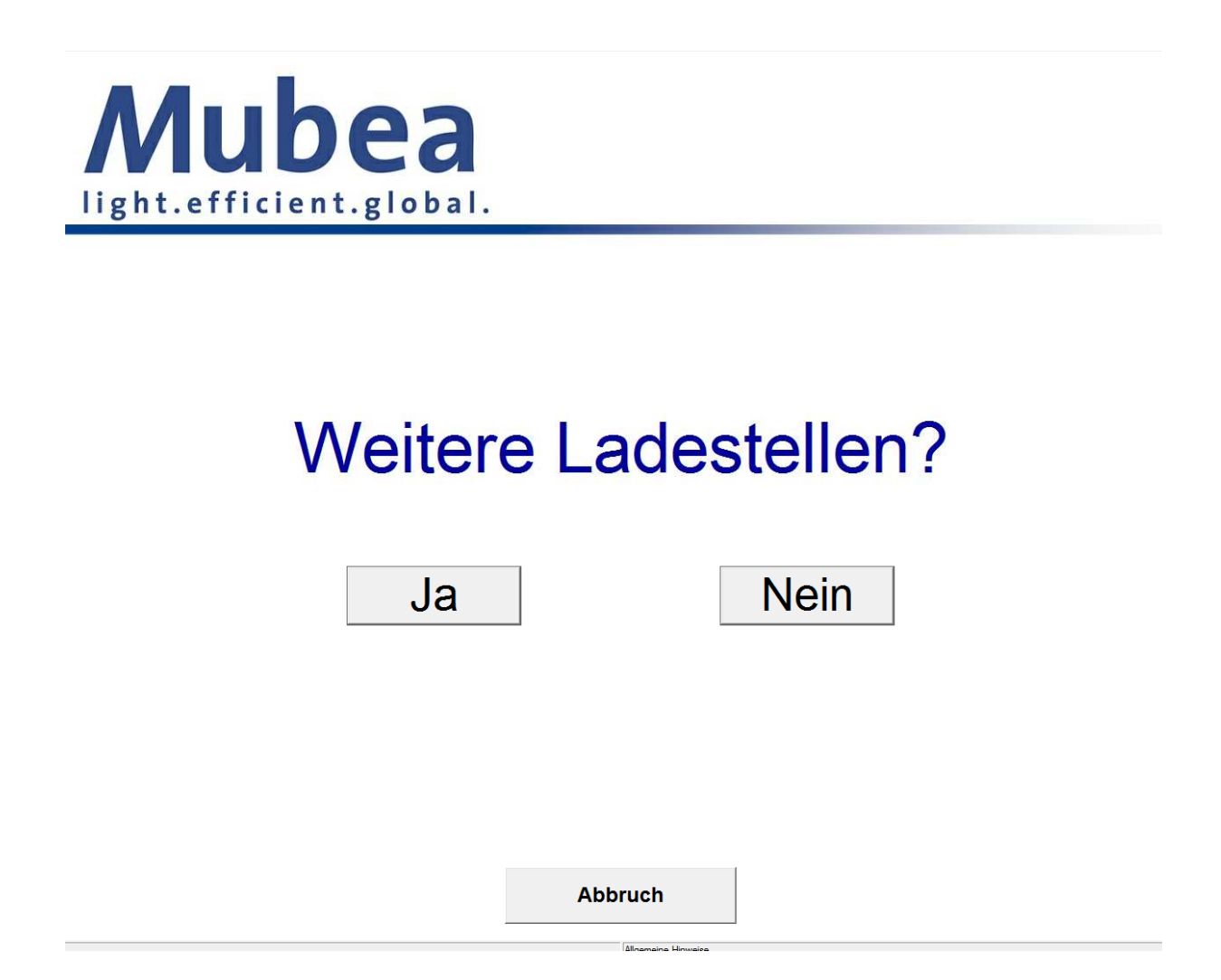

Der folgende Dialog erlaubt eine Mehrfachauswahl. Ein nicht gewähltes Ziel wird durch Antippen ausgewählt, ein bereits gewähltes Ziel wird durch Antippen gelöscht. Die so gewählten Ziele werden später auf dem Einfahrtsschein ausgedruckt. Sie werden aber nicht gespeichert, insbesondere auch nicht an die ASES übertragen.

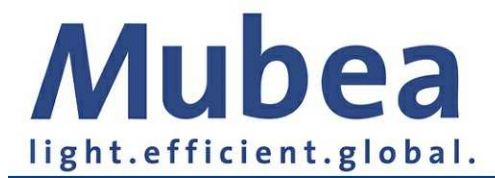

## **Abholen -Weitere Ladestellen**

#### Mubea Fahrwerksfedern GmbH

Dock 2.11

 $Dock 4.4$ 

#### **Mubea Tailor Rolled Blanks** GmbH

- $Dock 2.11$
- Dock 3.13

#### **Mubea Aftermarket Services** GmbH

Dock 4.4

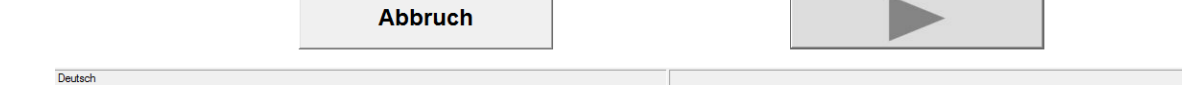

#### **Weitere Vorgehensweise**

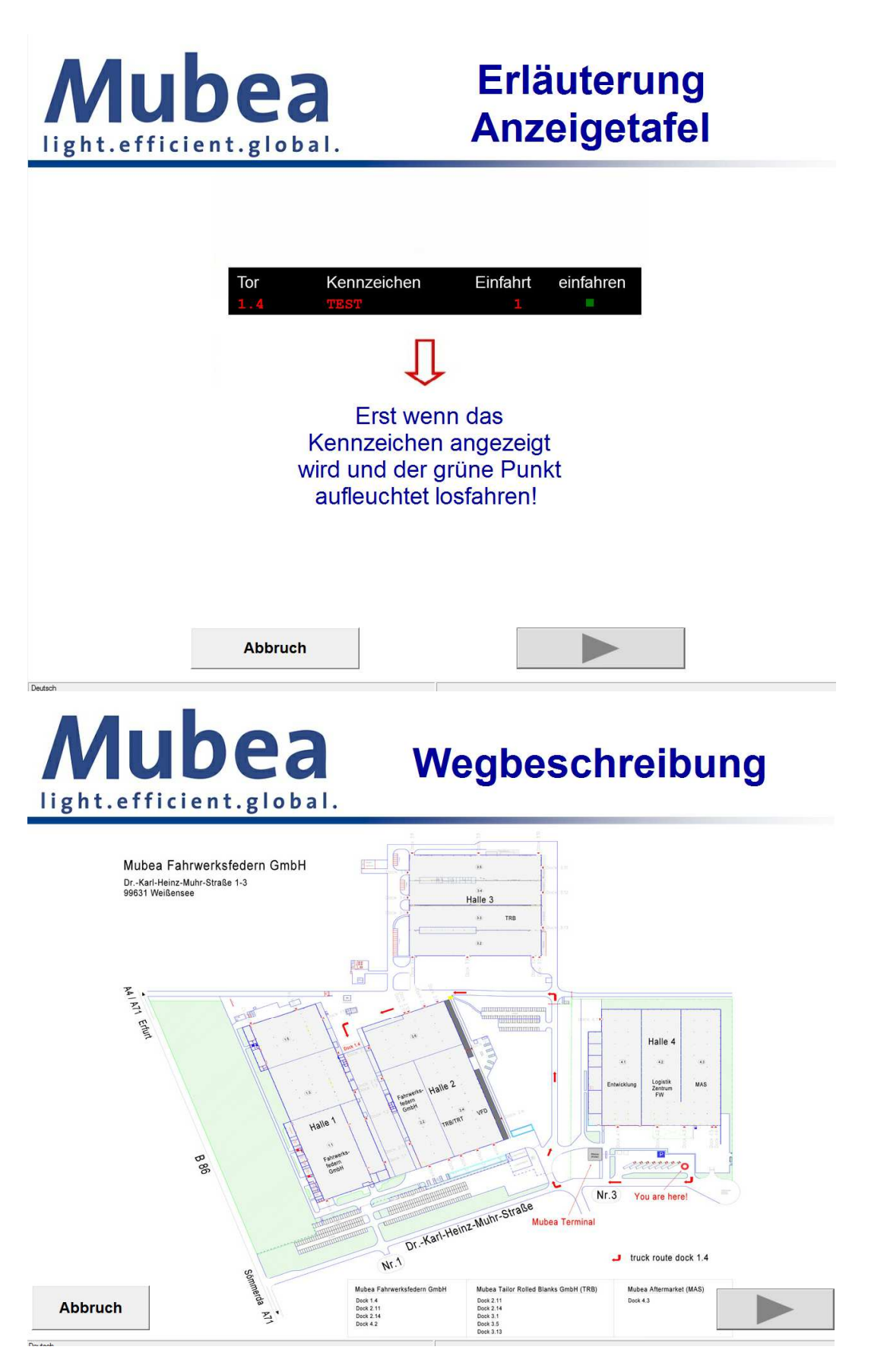

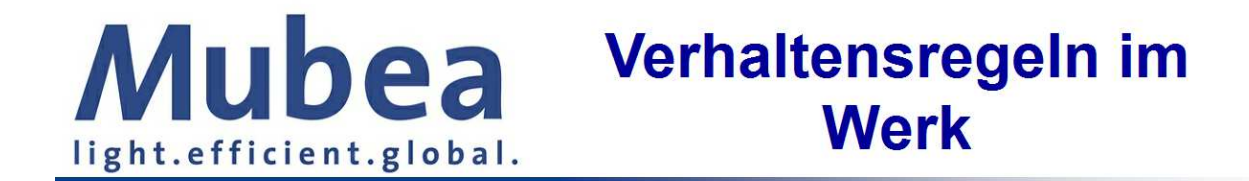

- Der Beschilderung im Werk ist Folge zu leisten.
- Es gilt die StVo.
- Der LKW Fahrer ist für die Ladungssicherung verantwortlich und bestätigt diese ordnungsgemäß nach erfolgter Beladung durchzuführen.

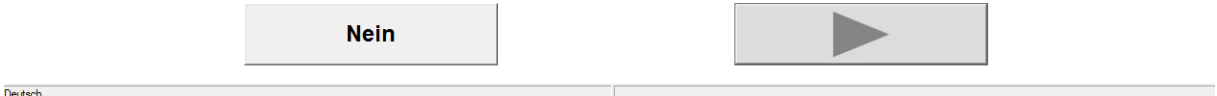

Es folgt ein Hinweis auf die Verhaltensregeln im Werk. Der Fahrer muss diese explizit mit dem "Pfeil" Button bestätigen. Die Auswahl von "Nein" wirkt wie ein Abbruch.

Nach erfolgreicher Übertragung wird der Einfahrtsschein gedruckt.

Beispiel für einen Einfahrtsschein:

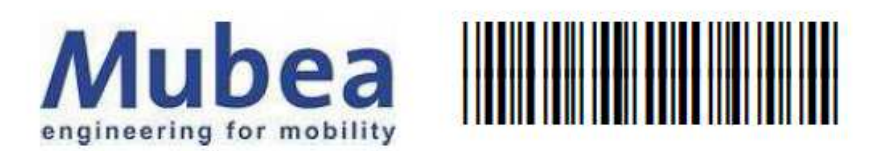

### Einfahrtsschein für Einfahrt 1  $D1.4F$

Erstellt am 22.09.15, 16:33:50 **MUSTERSPEDITION MUSTERMANN TEST** 

Anliefern D 1.4 F, MUSTERLIEFERANT

Nach Einfahrt verfällt der Barcode.

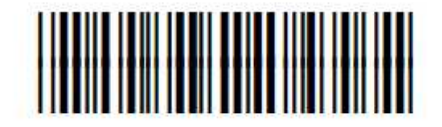

#### **Ende**

Waren Datenübertragung und Ausdruck erfolgreich, wird zum Abschluss der "Ende"-Dialog angezeigt.

#### **Timeout-Funktion**

Für alle Dialoge wird ein Timeout von 90 Sekunden gesetzt. D. h. erfolgt 90 Sekunden lang keine Bedienung des Bildschirms (also kein Antippen), dann bringt das Programm eine entsprechende Timeout-Meldung und springt zurück zur Startseite. Die bis dahin erfassten Daten werden dann verworfen. Ausnahme: Wurde die "Ende"-Seite schon erreicht, so erfolgt lediglich ein Rücksprung zur Startseiten.

Ein Timeout wird in der Status-Zeile rechts unten angekündigt. Ab 10 Sekunden bis zum Timeout wird die verbleibende Zeit angezeigt.

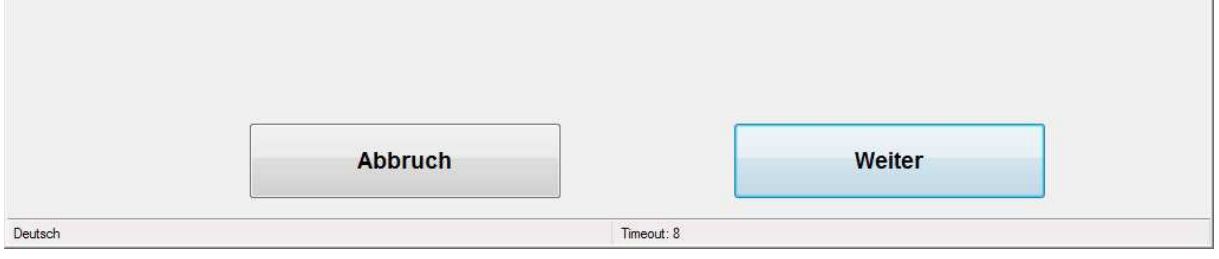

Nach Ablauf des Timeouts erfolgt die Meldung

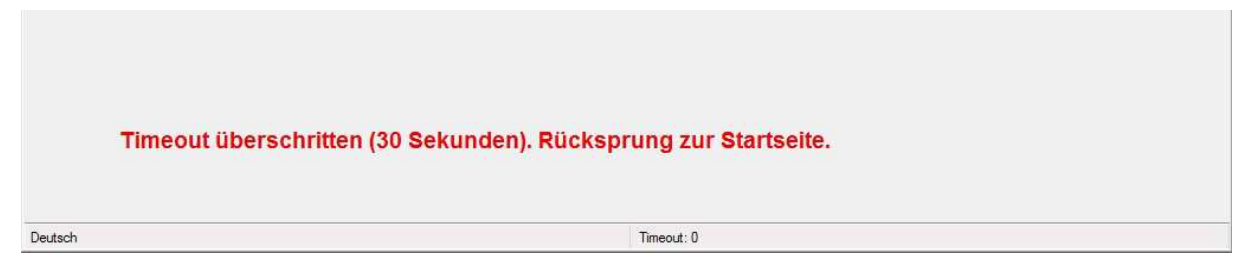

#### **Störung**

Nach einer fehlgeschlagenen Datenübertragung wechselt das Programm automatisch auf die Störungsseite. Diese Seite wird fortwährend bis zur Behebung der Störung angezeigt.

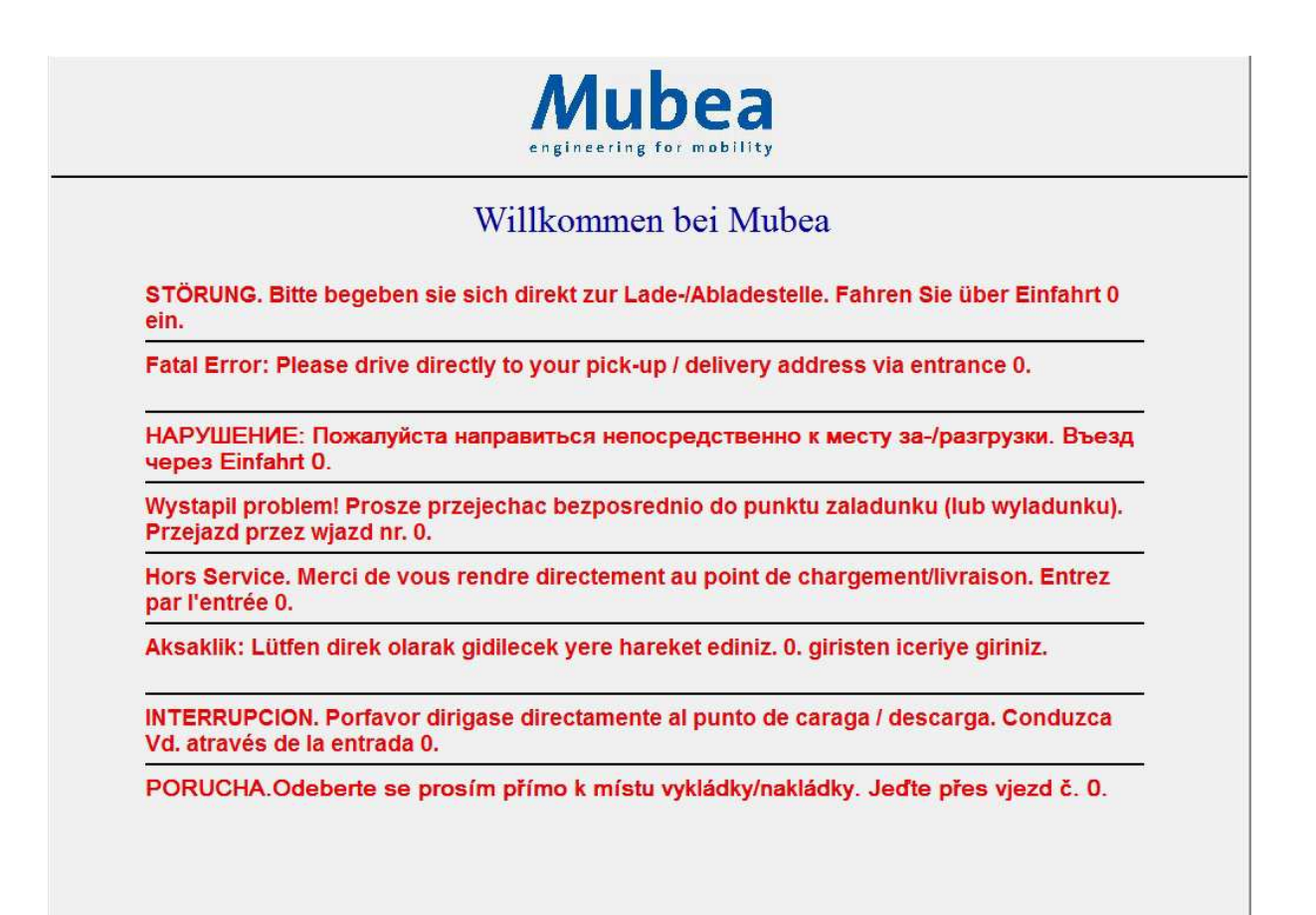

Sobald der Atoss-Server wieder erreichbar ist wechselt das Programm automatisch wieder auf die Startseite.